# Потребителско ръководство за платформа за кандидатстване по Национални програми (НП) към Министерство на образованието и науката

Адрес: <http://np.mon.bg/>

# Съдържание

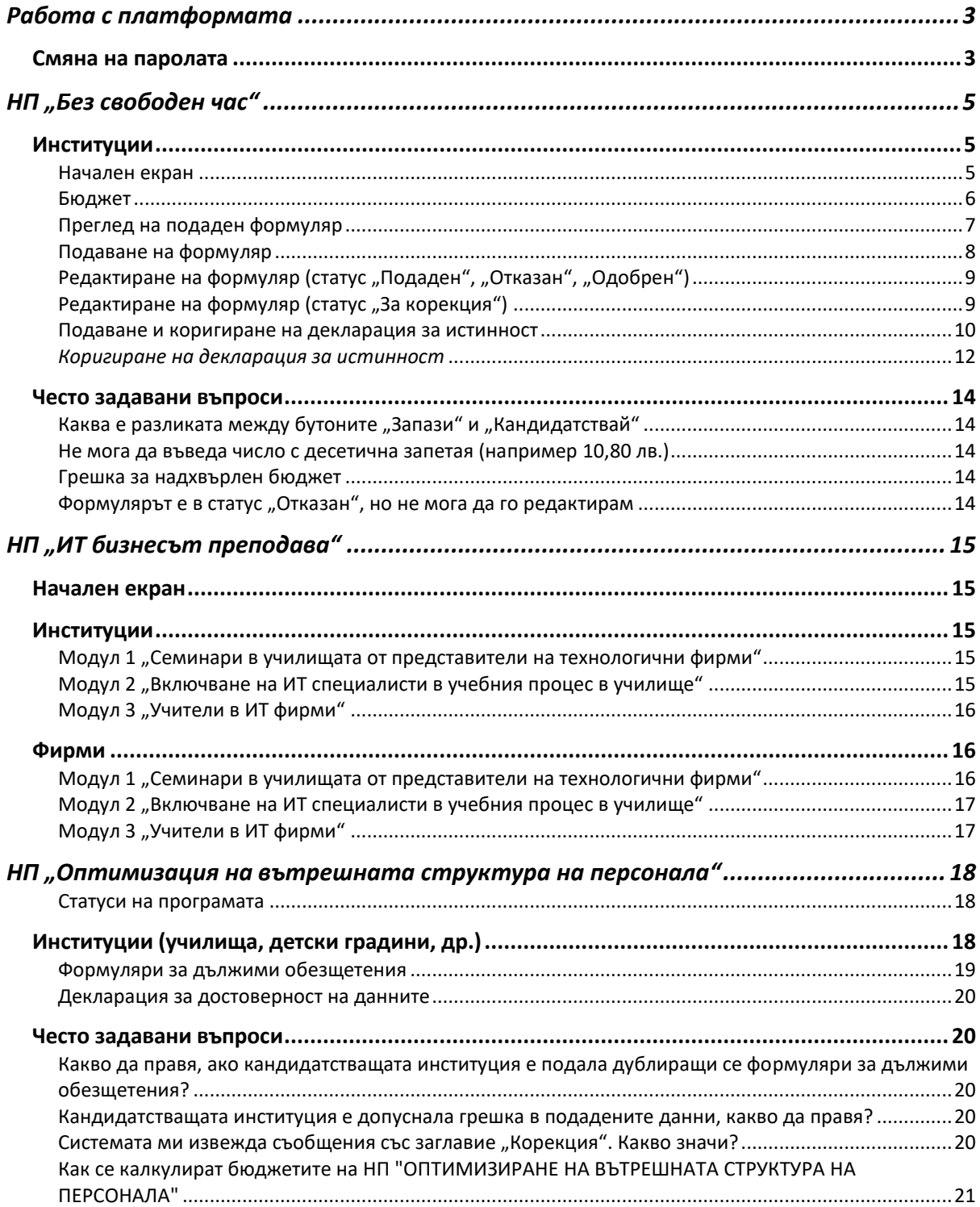

# <span id="page-2-0"></span>Работа с платформата

Адрес на платформата - <http://np.mon.bg/>

**За най-добра и безпроблемна работа с платформата, препоръчваме тя да бъде достъпвана с един от следните браузъри:**

- **Chrome**
- Firefox
- Microsoft Edge

### <span id="page-2-1"></span>Смяна на паролата

**От гледна точка сигурност на информацията и достъпа е препоръчително да сменяте вашата парола периодично (включително, когато тя ви бъде изпратена от РУО или Администратор). При избор на нова парола, моля избирайте по-сложна комбинация от букви, цифри и символи, за да защитите вашия акаунт.**

Влезте в сайта на платформата - <http://np.mon.bg/> Въведете своя код по админ (потребителско име) и парола. След успешен вход ще видите следния екран

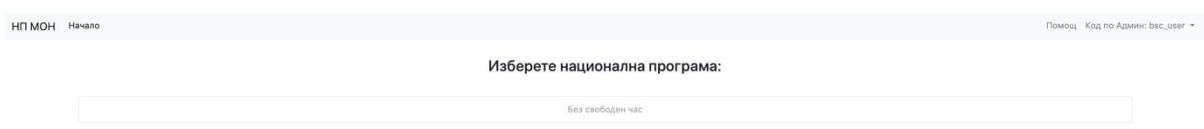

В горния десен ъгъл може да видите вашия код по админ (или потребителско име). Натиснете върху него.

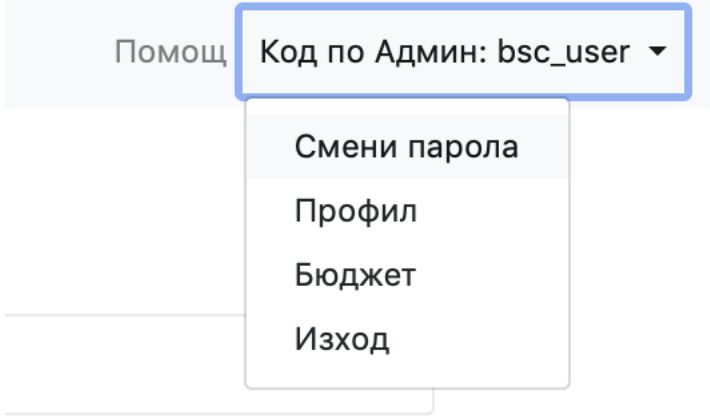

Ще бъдат показани различни опции. Изберете **"Смени парола"** и ще бъдете отведени до нова страница с подобен изглед

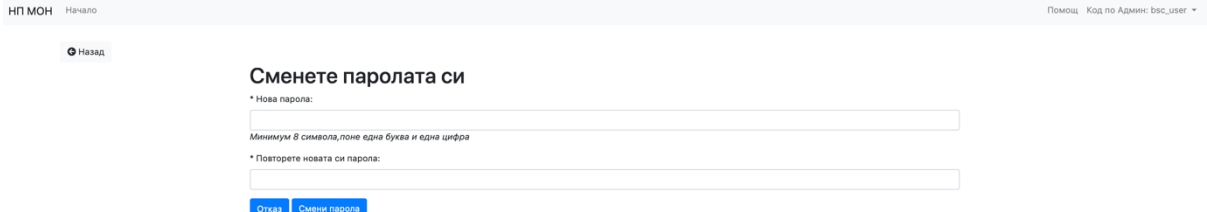

Въведете новата парола два пъти, спазвайки изискванията за сложност на паролата. Натиснете "Смени парола".

В случай, че паролата е сменена успешно, вие ще бъдете върнати на началната страница и ще бъде изведеното съобщение за потвърждение. Помощ Код по Админ: bsc\_user \*

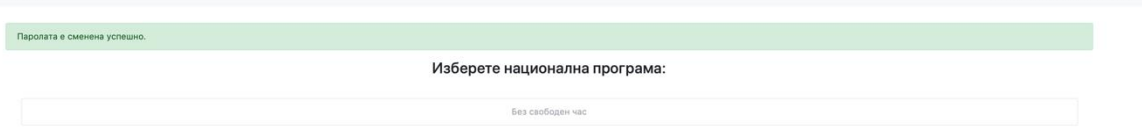

**Паролата ви е сменена успешно!** От тук нататък използвайте своята нова парола при вход в платформата.

# <span id="page-4-0"></span>НП "Без свободен час"

# Адрес на платформата: <http://np.mon.bg/>

Платформата се използва за кандидатстване (три пъти годишно – Май, Юли и Септември месец) по Национална програма "Без свободен час".

Основни типове потребители:

- Институции с право да подават множество формуляри (за всеки учител) за кандидатстване по програмата
- РУО с право на преглед, одобряване и отказ на отделните подадени формуляри
- МОН с право на преглед на обобщена информация за всяко подало институция.

### <span id="page-4-1"></span>Институции

След въвеждане на потребителско име (код по админ) и парола, потребителите имат право на избор по коя програма да кандидатстват. Списъкът с програми е предварително филтрирани до тези, до които конкретно институция има право да кандидатства.

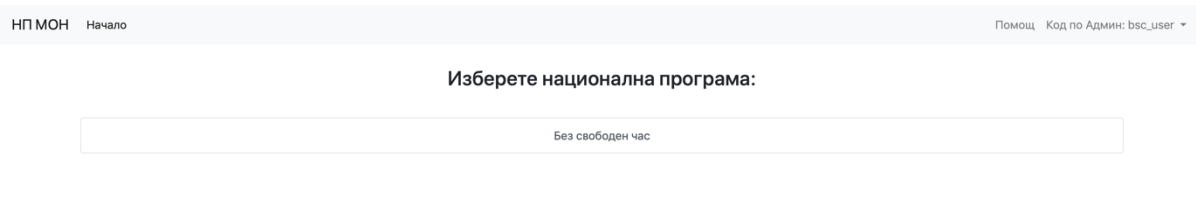

ИЗГЛЕД НА НАЧАЛНИЯ ЕКРАН НА ИНСТИТУЦИИ

#### <span id="page-4-2"></span>Начален екран

На началния екран, Институциите са подканени да изберат програмата, по която искат да кандидатстват. След избор на програма "Без свободен час", те са отведени до екрана на програмата.

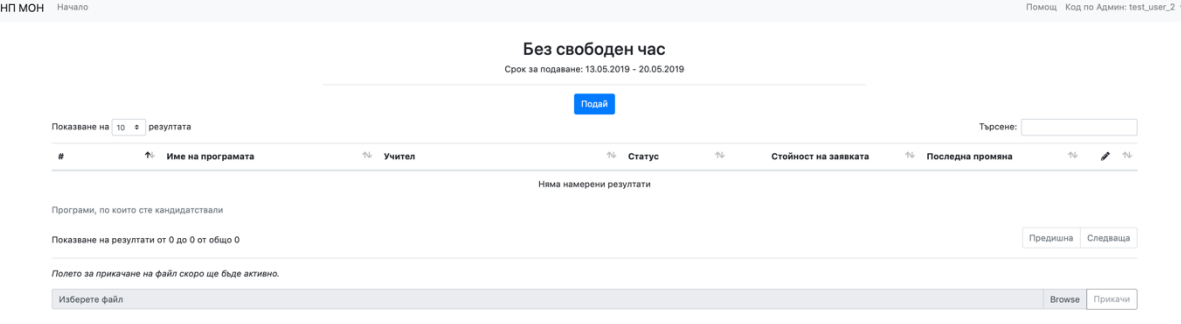

Изглед на основен екран за НП "Без свободен час"

На горния екрана е описан срокът за подаване, както и бутон "Подай", чрез който могат да подадат нов формуляр.

При първо подаване (след натискане на бутон "Подай"), кандидатът ще бъде задължен да попълни своя бюджет за "Заплати и осигуровки" (виж секция [Бюджет](#page-5-0) към НП "Без свободен час").

Всеки формуляр се подава за отделен учител от кандидатстваща институция.

От горния екран, потребителите имат право да зададат броя на формуляри (редове), които да им бъдат изобразени, да търсят по съдържание и да сортират съдържанието (натискайки върху съответната колона, съдържанието ще бъде филтрирано възходящо/низходящо).

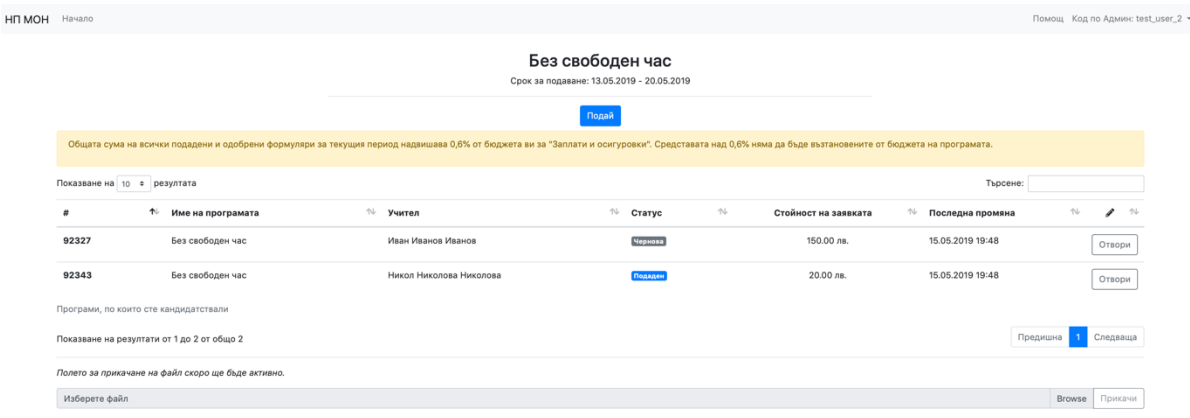

ИЗГЛЕД НА ОСНОВЕН ЕКРАН ЗА НП "БЕЗ СВОБОДЕН ЧАС" С ПОДАДЕН ФОРМУЛЯРИ

В случай, че кандидатът има подадени формуляри, институцията може да прегледа всички формуляри за текущия период на подаване, референтен номер, статуса на формуляра, както и основна информация за него.

#### <span id="page-5-0"></span>Бюджет

Бюджетът на дадена институция може да бъде редактиран от самата нея, чрез натискане върху код по админ (горния десен ъгъл)

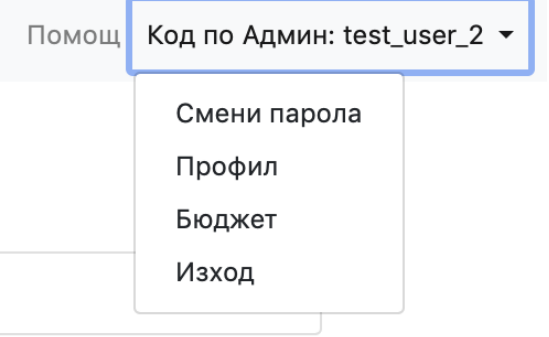

и избиране на меню Бюджет. На екрана ще бъде изобразена следната страница за редактиране на Бюджет

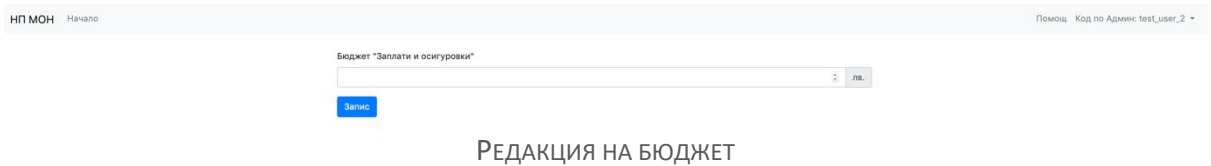

След въвеждане на бюджета за текущата календарна година и натискане на бутон "Запис", система извежда съобщение за успешен запис – "Бюджетът беше обновен успешно.".

**Редактирането на вече въведен бюджет става по същия начин.**

### <span id="page-6-0"></span>Преглед на подаден формуляр

При натискане на бутон "Промени" се отваря страница с подадения формуляр.

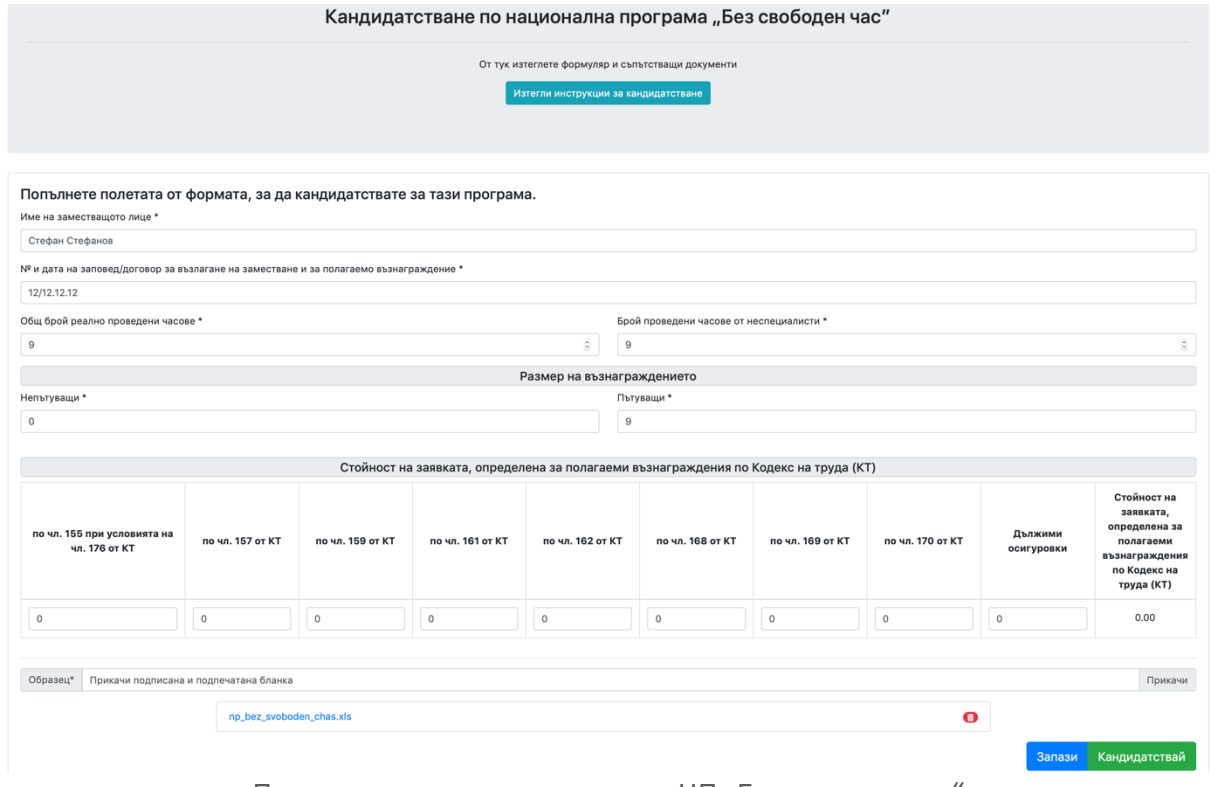

ПРЕГЛЕД НА ПОДАДЕН ФОРМУЛЯР ПО НП "БЕЗ СВОБОДЕН ЧАС"

В зависимост от статус на формуляра, потребителя (институцията) има право да редактира подадени формуляр. Правата за промяна са както следва, за съответни статуси:

- Чернова има право да редактира, Запази и Кандидатства
- Подаден има право да преглежда, но няма право на корекции
- Отказан има право да редактира, Запази и Кандидатства
- Подаден има право да преглежда, но няма право на корекции

В случай, че бутон "**Запази**" е показан и активен, то институцията може да го използва за да запази своя формуляр в чернова версия (статус "Чернова"), като формуляри в статус "Чернова" няма да бъдат разглеждани (одобрявани или отказвани) от РУО и МОН.

В случай, че бутон "**Кандидатствай**" е показан и активен, то институцията може да го използва за да подаде окончателно своя формуляр (статус "Подаден"), като формуляри в статус "Подаден" ще бъдат разглеждани (одобрявани или отказвани) от РУО и МОН.

#### <span id="page-7-0"></span>Подаване на формуляр

Чрез натискане на бутон подай от началния екран по програмата, се отваря нова страница за подаване на формуляр:

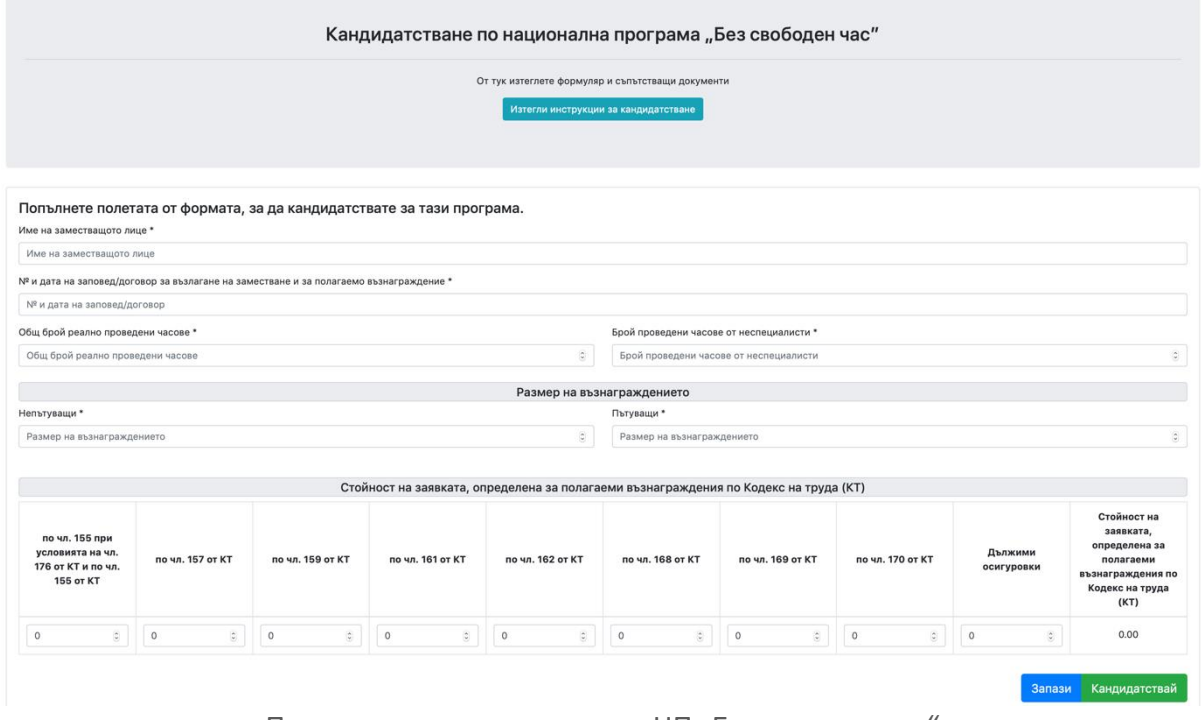

ПОДАВАНЕ НА НОВ ФОРМУЛЯР ПО НП "БЕЗ СВОБОДЕН ЧАС"

Страницата за подаване на нов формуляр е идентична с тази за редактиране на подаден формуляр, като тук институцията има право да попълни всички полета. Полета изобразени със знак "\*" са задължителни за попълване.

Разликата между бутоните "Запази" и "Кандидатствай" е както следва:

- "**Запази**" - институцията може да го използва за да запази своя формуляр в чернова версия (статус "Чернова"), като формуляри в статус "Чернова" няма да бъдат разглеждани (одобрявани или отказвани) от РУО и МОН.

- **"Кандидатствай**" - институцията може да го използва за да подаде окончателно своя формуляр (статус "Подаден"), като формуляри в статус "Подаден" ще бъдат разглеждани (одобрявани или отказвани) от РУО и МОН.

След натискане на някой от бутоните, платформата ще извърши проверка за правилни попълване на всички полета. В случай, че има некоректно попълнени полета или недопълнени задължителни полета, потребителят ще бъде подканен да ги попълни.

![](_page_8_Picture_92.jpeg)

#### ГРЕШКА ЗА НЕПОПЪЛНЕНО ПОЛЕ

В случай, че всички полета са правилно попълни, ще бъде изведен потвърдителен прозорец. След потвърждение от страна на потребителя, формуляра ще бъде подаден/запазен, а потребителя отведен към страницата с всички подадени формуляри.

# <span id="page-8-0"></span>Редактиране на формуляр (статус "Подаден", "Отказан", "Одобрен")

В случаи, че искате да коригирате формуляр, който е със статус "Подаден", "Отказан", "Одобрен" е необходимо да се свържете с РУО и да поискате формулярът/ите да бъдат върнати за корекцията. Веднъж върнати в статус "За корекция" вие имате право да извършите една редакция за определен период от време (виж глава "Редактиране на формуляр (статус "За корекция")").

# <span id="page-8-1"></span>Редактиране на формуляр (статус "За корекция")

 $\overline{a}$ 

В някои ситуации може да бъде изисквано от кандидатстващата институция да извърши промени по вече Подаден или Одобрен формуляр. В случай, че подобни корекции са изискани, кандидатстващата институция ще види следното съобщение – "Имате формуляр(и) за корекция! Моля проверете таблицата."

![](_page_8_Picture_93.jpeg)

Формулярите, за които е поискана корекция са ясно отличими. Техни статус е изобразен в жълт цвят с текст "За корекция". За да бъде извършена корекцията е необходими да Отворите записа, да извършите необходимите корекции и да натиснете бутон "Коригирай". След натискането на бутон "Коригирай", формулярът ви ще бъдат автоматично върнат към предходния си статус.

![](_page_9_Picture_75.jpeg)

Както е видно от горния екран, в случай че формуляр е върнат за корекция, вие може да видите и времето, за което имате право да извършите корекциите.

В случай, че имате формуляр върнат за корекция, то вие имате право да извършите само един път корекция. Веднъж натиснали бутон "Коригирай" системата ще заключи отново формуляра.

# <span id="page-9-0"></span>Подаване и коригиране на декларация за истинност

# *Подаване на декларация за истинност*

Съгласно условията за кандидатстване по НП "Без свободен час", всяка кандидатстваща институция следва да приложи декларация за истинност на данните, за всички подадени формуляри. Прилагането на декларацията се извършва след като са подадени всички формуляри (кандидатствания) за финансирането по програмата.

Платформата предоставя възможност за експортиране (принтиране) на подадените данни посредством бутон "Принтирай бланка", наличен на страницата със списък с подадени формуляри по програмата.

| <b>•</b> Назад                                                                                                    |                                            |                            |                                           |                      |                                                  |             |  |
|----------------------------------------------------------------------------------------------------|--------------------------------------------|----------------------------|-------------------------------------------|----------------------|--------------------------------------------------|-------------|--|
| Без свободен час                                                                                                    |                                            |                            |                                           |                      |                                                  |             |  |
|                                                                                                    |                                            |                            | Срок за подаване: 01.05.2019 - 21.05.2019 |                      |                                                  |             |  |
|                                                                                                    |                                            |                            | Подай                                     |                      |                                                  |             |  |
|                                                                                                    | Показване на 10 ≑ резултата                |                            |                                           |                      | Търсене:                                         |             |  |
| #                                                                                                    | ∧<br>Име на програмата                     | 仆<br>Учител                | $\gamma\psi$<br>仆<br>Статус               | Стойност на заявката | $\gamma\cup$<br>$\gamma\psi$<br>Последна промяна | $\sim$<br>v |  |
| 4819                                                                                                    | Без свободен час                           | Петър Иванов Петров        | <b>Отказан</b>                            | 64.00 лв.            | 20.05.2019 12:58                                 | Отвори      |  |
| 4838                                                                                                    | Без свободен час                           | Иван Петров Иванов         | <b>Отказан</b>                            | 444.00 лв.           | 20.05.2019 12:59                                 | Отвори      |  |
| 4885                                                                                                    | Без свободен час                           | Иван Петров Иванов         | <b>Отказан</b>                            | 1,113.00 лв.         | 20.05.2019 12:59                                 | Отвори      |  |
| 4907                                                                                                    | Без свободен час                           | Кристина Петрова Петрова   | <b>Одобрен</b>                            | 37.00 лв.            | 20.05.2019 13:23                                 | Отвори      |  |
| 4924                                                                                                    | Без свободен час                           | Марио Петров Димитров      | Чернова                                   | 154.10 лв.           | 20.05.2019 13:24                                 | Отвори      |  |
| 4941                                                                                                    | Без свободен час                           | Десислава Иванов Георгиева | Подаден                                   | 108.00 лв.           | 20.05.2019 13:25                                 | Отвори      |  |
| 4958                                                                                                    | Без свободен час                           | Тодор Петров Стефанов      | <b>Подаден</b>                            | 59.00 лв.            | 20.05.2019 13:26                                 | Отвори      |  |
| Програми, по които сте кандидатствали                                                                                         |                                            |                            |                                           |                      |                                                  |             |  |
|                                                                                                    | Показване на резултати от 1 до 7 от общо 7 |                            |                                           |                      | Предишна                                         | Следваща    |  |
| Принтирай бланка<br>Прикачете принтираната, подписана и подпечатана бланка включваща всички подадени заявления за програмата. |                                            |                            |                                           |                      |                                                  |             |  |
| Изберете файл                                                                                                    |                                            |                            |                                           |                      | Browse                                           | Прикачи     |  |
|                                                                                                    |                                            |                            |                                           |                      |                                                  |             |  |

ПРИНТИРАНЕ НА ПОДАДЕНИТЕ ДАННИ

След натискане на бутон "Принтирай банка" се отваря нова страница, на която се вижда пълна информация за подадените от институцията формуляри. **Списъкът**  изобразява само формуляри в статус "Подаден" и "Одобрен".

НАЦИОНАЛНА ПРОГРАМА "БЕЗ СВОБОДЕН ЧАС", МОДУЛ "БЕЗ СВОБОДЕН ЧАС В ТЕСТОВА ДЕТСКА ГРАДИНА"

![](_page_10_Figure_3.jpeg)

Декларация от директора за реално взето учебни/астр

За Контакти e-mail: .....

СПРАВКА С ПОДАДЕНИТЕ ДАННИТЕ (ДЕКЛАРАЦИЯ ЗА ИСТИННОСТ)

Както се вижда от горния екран, в горния десен ъгъл на екран е наличен бутон "Принтирай", посредством който можете да отпечатате съдържанието. Алтернативен вариант за принтиране на съдържанието е чрез едновременно натискане на клавиши  $Ctrl + P.$ 

Съгласно условията за кандидатстване, институцията следва да разпише разпечатаната справка, с цел потвърждаване на подадените данни и след това да приложи сканиран

подписания вариант на документ. Прилагането на документ става от основния екран на програмата

| <b>•</b> Назад                             |                                                                                                    |                            | Без свободен час<br>Срок за подаване: 01.05.2019 - 21.05.2019 |                      |                                |                                       |  |
|--------------------------------------------|----------------------------------------------------------------------------------------------------|----------------------------|---------------------------------------------------------------|----------------------|--------------------------------|---------------------------------------|--|
| Показване на 10 ÷ резултата                |                                                                                                    |                            | Подай                                                         |                      | Търсене:                       |                                       |  |
| #                                          | ↑ Име на програмата                                                                                       | <b>↑ Учител</b>            | $\gamma\!\!\downarrow$<br>$\n  N$<br>Статус                   | Стойност на заявката | <sup>↑↓</sup> Последна промяна | $\sim$<br>$\mathcal{L}_{\mathcal{L}}$ |  |
| 4819                                       | Без свободен час                                                                                          | Петър Иванов Петров        | Отказан                                                       | 64.00 лв.            | 20.05.2019 12:58               | Отвори                                |  |
| 4838                                       | Без свободен час                                                                                          | Иван Петров Иванов         | Отказан                                                       | 444.00 лв.           | 20.05.2019 12:59               | Отвори                                |  |
| 4885                                       | Без свободен час                                                                                          | Иван Петров Иванов         | Отказан                                                       | 1,113.00 лв.         | 20.05.2019 12:59               | Отвори                                |  |
| 4907                                       | Без свободен час                                                                                          | Кристина Петрова Петрова   | Одобрен                                                       | 37.00 лв.            | 20.05.2019 13:23               | Отвори                                |  |
| 4924                                       | Без свободен час                                                                                          | Марио Петров Димитров      | Чернова                                                       | 154.10 лв.           | 20.05.2019 13:24               | Отвори                                |  |
| 4941                                       | Без свободен час                                                                                          | Десислава Иванов Георгиева | Подаден                                                       | 108.00 лв.           | 20.05.2019 13:25               | Отвори                                |  |
| 4958                                       | Без свободен час                                                                                          | Тодор Петров Стефанов      | <b>Подаден</b>                                                | 59.00 лв.            | 20.05.2019 13:26               | Отвори                                |  |
| 4976                                       | Без свободен час                                                                                          | Петя Петрова Димитров      | Подаден                                                       | 10.80 лв.            | 20.05.2019 13:30               | Отвори                                |  |
| Програми, по които сте кандидатствали      |                                                                                                    |                            |                                                               |                      |                                |                                       |  |
| Показване на резултати от 1 до 8 от общо 8 |                                                                                                    |                            |                                                               |                      |                                | Следваща<br>Предишна                  |  |
| Принтирай бланка                           |                                                                                                    |                            |                                                               |                      |                                |                                       |  |
| Изберете файл                              | Прикачете принтираната, подписана и подпечатана бланка включваща всички подадени заявления за програмата. |                            |                                                               |                      |                                | Browse<br>Прикачи                     |  |

ПРИЛАГАНЕ (ПРИКАЧВАНЕ) НА ДЕКЛАРАЦИЯ ЗА ИСТИННОСТ

#### Натиснете върху "Изберете файл" или "Browse" и изберете подписания документ.

![](_page_11_Picture_82.jpeg)

ПРИЛАГАНЕ (ПРИКАЧВАНЕ) НА ДЕКЛАРАЦИЯ ЗА ИСТИННОСТ

След избиране на правилния файл е необходимо да натиснете бутон "Прикачи" за да може избрания файл да бъде успешно качен. След успешно прикачване, в горната част на екран ще бъде изведено потвърдително съобщение – Успешно качихте файл.

#### <span id="page-11-0"></span>*Коригиране на декларация за истинност*

В случай, че вече сте приложили декларация за истинност, но извършите една от следните промени:

- Подадете със статус "Подаден" нов формуляр
- Коригирате съществуващ формуляр

ще бъде необходимо да обновите подадената от вас декларация. Системата автоматично ще сигнализира, когато обновяване на декларацията е необходимо като следното съобщение ще бъде изведено

| <b>G</b> Назад              |                                          |                                                                                                    | Без свободен час<br>Срок за подаване: 01.05.2019 - 21.05.2019 |                      |                           |                                    |
|-----------------------------|------------------------------------------|----------------------------------------------------------------------------------------------------|---------------------------------------------------------------|----------------------|---------------------------|------------------------------------|
| Показване на 10 • резултата |                                          |                                                                                                    | Подай                                                         |                      | Търсене:                  |                                    |
| $\overline{a}$              | <sup>↑↓</sup> Име на програмата          | <b>↑ Учител</b>                                                                                                    | $\mathbb{N}$ Craryc<br>$\gamma\llap{$\downarrow$}$            | Стойност на заявката | <b>↑ Последна промяна</b> | $\gamma\downarrow$<br>$\n  N$<br>v |
| 4819                        | Без свободен час                         | Петър Иванов Петров                                                                                                    | <b>Отказан</b>                                                | 64.00 лв.            | 20.05.2019 12:58          | Отвори                             |
| 4838                        | Без свободен час                         | Иван Петров Иванов                                                                                                    | Отказан                                                       | 444.00 лв.           | 20.05.2019 12:59          | Отвори                             |
| 4885                        | Без свободен час                         | Иван Петров Иванов                                                                                                    | Отказан                                                       | 1,113.00 лв.         | 20.05.2019 12:59          | Отвори                             |
| 4907                        | Без свободен час                         | Кристина Петрова Петрова                                                                                                 | Одобрен                                                       | 37.00 лв.            | 20.05.2019 13:23          | Отвори                             |
| 4924                        | Без свободен час                         | Марио Петров Димитров                                                                                                    | Чернова                                                       | 154.10 лв.           | 20.05.2019 13:24          | Отвори                             |
| 4941                        | Без свободен час                         | Десислава Иванов Георгиева                                                                                               | Подаден                                                       | 108.00 лв.           | 20.05.2019 13:25          | Отвори                             |
| 4958                        | Без свободен час                         | Тодор Петров Стефанов                                                                                                    | Подаден                                                       | 59.00 лв.            | 20.05.2019 13:26          | Отвори                             |
| 4976                        | Без свободен час                         | Петя Петрова Димитров                                                                                                    | Подаден                                                       | 10.80 лв.            | 20.05.2019 13:30          | Отвори                             |
| Програми, по които ста      | кандидатствали                           |                                                                                                    |                                                               |                      |                           |                                    |
|                             | Показване на резултати от до 8 от общо 8 |                                                                                                    |                                                               |                      | Предишна                  | Следваща                           |
| Принтирай бланка            |                                          | Прикачете принтираната, подпи <mark>к</mark> ана и подпечатана бланка включваща всички подадени заявления за програмата. |                                                               |                      |                           |                                    |
| Изберете файл               |                                          |                                                                                                    |                                                               |                      |                           | Browse<br>Прикачи                  |
|                             |                                          | Декларация-за-истинност.pdf<br>Каченият файл не е актуален към текущите подадени данни. Моля актуализирайте го.          |                                                               |                      | $\bullet$                 |                                    |

ОБНОВЯВАНЕ НА ДЕКЛАРАЦИЯ ЗА ИСТИННОСТ

Екранът показва ситуация, в която кандидатстващата институцията е подала нов формуляр след като вече е приложила декларация за истинност. Системата извежда съобщение, в червен текст, подканващо за обновяване на документа.

Обновяване става по същия начин, по който се извършва и подаването на декларацията. Системата ще замени предходната декларация с последно прикачената.

#### <span id="page-13-0"></span>Често задавани въпроси

#### <span id="page-13-1"></span>Каква е разликата между бутоните "Запази" и "Кандидатствай"

Разликата между бутоните "Запази" и "Кандидатствай" е съществена, всеки формуляр подаден чрез натискане на бутон "Запази" ще бъде запазен в статус Чернова и това ще позволи повторната му редакция в рамите на срока за подаване. **Формуляри в статус Чернова НЯМА да бъда разглеждани, одобрявани или отказвани от РУО.** Формуляри подадени чрез натискане на бутон "Кандидатства" биват записани със статус "Подаден", по-нататъшна редакция на тези формуляри е невъзможно. **Формуляри със статус Подаден СЕ разглеждат от РУО и могат да бъдат одобрени или отказани.**

#### <span id="page-13-2"></span>Не мога да въведа число с десетична запетая (например 10,80 лв.)

В някои случаи, при натискане на клавиша за запетая (",") е възможно системата да не го приема, в такъв случай опитайте да използвате знака за точка (".") за разделител на числото.

#### <span id="page-13-3"></span>Грешка за надхвърлен бюджет

В някои случаи, на екрана ще бъде изведено следното предупредително съобщение .<br>рмуляри за текущия период надвишава 0,6% от бюджета ви за "Заплати и осигуровки". Средставата над 0,6% няма да бъде възтановените от бюджета на програмата.

Съгласно условията на програмата, всеки кандидата има право да получи финансиране отговарящо на процент от бюджета за "Заплати и осигуровки". Така ако програмата финансира разходи до 0,6% от бюджета за "Заплати и осигуровки", а бюджета за "Заплати и осигуровки" е на стойност 30 000 лв., то сметка би била следната

*30 000 х 0,6% = 30 000 х (0,6 / 100) = 30 000 \* 0,006 = 180*

следователно разходи над 180 лева излизат извън допустимото финансиране по програмата.

# <span id="page-13-4"></span>Формулярът е в статус "Отказан", но не мога да го редактирам

Системата позволява редактирането само на формуляри в статус "Чернова". В случай, че ваш формуляр е "Подаден", "Одобрен" или "Отказан", вие нямате възможност да го редактирате. За да извършите редакция, върху подаден формуляр, свържете се с РУО. Вариантите са:

- РУО да върне формуляра за редакция
- РУО да Откаже съответния/ите формуляри и вие да подаден нови такива

#### Необходимо ли е да подавам отделен формуляр за всеки отработен час?

Не, не е необходимо да подавате отделен формуляр за всеки отделен отработен час. В случай, че има учител, който е отработил 10 часа по 6 лева, то вие с един формуляр може да заявите всичките 10 часа, за общо сума от 60 лева.

# <span id="page-14-0"></span>НП "ИТ бизнесът преподава"

# <span id="page-14-1"></span>Начален екран

![](_page_14_Picture_80.jpeg)

© Помощ 
<sup>●</sup> bsc\_user

 $\bullet$  Помощ  $\bullet$  bsc\_user

#### <span id="page-14-2"></span>Институции

<span id="page-14-3"></span>Модул 1 "Семинари в училищата от представители на технологични фирми"

![](_page_14_Picture_81.jpeg)

При влизане в Модул 1, училищата виждат таблица с подадените от тях към момента формуляри. Бутонът подай е активен само ако все още няма 2 формуляра със статус "Подаден"  $\rightarrow$  Могат да създадат N на брой чернови, но само 2 формуляра могат да се подадат (тоест да бъдат в статус "Подаден").

Черновите могат да бъдат редактирани от училищата, видими са за админа, но не са видими за фирмите.

### <span id="page-14-4"></span>Модул 2 "Включване на ИТ специалисти в учебния процес в училище"

По Модул 2 подават училищата, като те имат право само на едно подаване. При влизане в програмата за тях се отваря директно форма за попълване или вече попълнена такава (ако има):

![](_page_15_Picture_45.jpeg)

Съответно с бутон "Запази" може да бъде запазен формуляра като "Чернова", което позволява по-нататъшното редактиране. Ако решат, че формулярът е завършен, могат да преминат директно към "Кандидатстване" като с това формуляра се заключва за редакция и става видим за фирмите.

# <span id="page-15-0"></span>Модул 3 "Учители в ИТ фирми"

![](_page_15_Picture_46.jpeg)

Училищата виждат само форми, които са в статус "Подаден". Записите тук са подадени от фирмите.

#### <span id="page-15-1"></span>Фирми

<span id="page-15-2"></span>Модул 1 "Семинари в училищата от представители на технологични фирми"

![](_page_15_Picture_47.jpeg)

Фирмите виждат всички училища, които са кандидатствали по програмата  $\rightarrow$ формуляри в статус "Подаден". При клик върху самия ред или бутона "Отвори" се отваря съответния формуляр.

![](_page_16_Picture_50.jpeg)

<span id="page-16-0"></span>Модул 2 "Включване на ИТ специалисти в учебния процес в училище"

Екранът за фирмите е същия като по Модул 1.

# <span id="page-16-1"></span>Модул 3 "Учители в ИТ фирми"

![](_page_16_Picture_51.jpeg)

Фирмите виждат екран с подаванията си и бутона "Подай", който е активен до края на Периода за подаване. Фирмите нямат ограничение в броя заявления. При тях следва същата логика като при училищата. Могат да запазят чернова, която да редактират или директно да кандидатстват. Само форми в статус "Подаден" са видими за училищата и не могат да бъдат редактирани. Администратор вижда и черновите.

# <span id="page-17-0"></span>НП "Оптимизация на вътрешната структура на персонала"

### <span id="page-17-1"></span>Статуси на програмата

- Подаден основния формуляр/формуляр за дължими обезщетения е подаден за преглед от ПРБ, МОН
- Одобрен всички от под-формулярите за дължими обезщетения са прегледани и одобрени от ПРБ/МОН
- Отказан всички от под-формулярите за дължими обезщетения са прегледани и отказани от ПРБ/МОН
- Частично одобрен статус валиден само за основния формуляр индикиращ, че един или няколко от под-формулярите са одобрени (но не всички)

# <span id="page-17-2"></span>Институции (училища, детски градини, др.)

При достъпване на формуляра за кандидатстване по национална програма "Оптимизация на вътрешната структура на персонала, всяка кандидатстваща институция ще види следния екран:

![](_page_17_Picture_116.jpeg)

На този екран е изобразен основния формуляр. От него институциите могат да въведат основна контактна информация за тях, като полетата в сиво са заключени за редакция и се четата от базата данни на платформата (в случай, че има разминаване в данните, това няма да се отрази на кандидатстването и класирането на институцията).

На екрана от горната форма е изобразена и секция "БЮДЖЕТ НА НП "ОПТИМИЗИРАНЕ НА ВЪТРЕШНАТА СТРУКТУРА НА ПЕРСОНАЛА"". Сумите в тази секция биват изчислени по следния начин:

• Общ бюджет за финансиране по програмата (I-II) – сумата на ред I – ред II

- Ред I Обща стойност на заявката за всички обезщетения и социални осигуровки за училища, ЦПЛР, РЦПППО, НДД и ЛЦ от системата на предучилищното и училищното образование – автоматично изчислена сума на всички подадени и **одобрени** формуляри за дължими обезщетения (виж точка [Формуляри за дължими обезщетения](#page-18-0)).
- Ред II Суми за възстановяване от училища, ЦПЛР, РЦПППО, НДД и ЛЦ по бюджета на ПРБ от настоящата НП – сума за възстановяване от изброените институции по настоящата програма. Сумата се въвежда ръчно от кандидатстващата институция

#### <span id="page-18-0"></span>Формуляри за дължими обезщетения

При натискане на бутон "Подаване на формуляр за дължими обезщетения", институцията е отведена до следния екран

![](_page_18_Picture_111.jpeg)

от който може да въведа детайлна информация за дължимите обезщетения. В най-долната част на формуляра има поле за прикачване на заповед. Запазването на въведените данни и прикачването на заповедта става само след натискане на бутон "Запази".

При натискане на бутон "Запази" след потвърждения, институцията ще бъде пренасочена на екрана с основния формуляр. От там ще може да види и току що подадения формуляр за дължими обезщетения в статус "Подаден". (въпреки че стойността в колона "Сума" на формулярите за дължими суми може да е по-голяма от 0 лв., докато те не бъдат одобрение, сумите им няма да бъдат отразени в Ред I на основния формуляр).

### <span id="page-19-0"></span>Декларация за достоверност на данните

С оглед гарантиране достоверността на подадените данни, всяка кандидатстваща институция е длъжна да приложи декларация за истинност на подадени данни. В найдолната част на основния формуляр има секция за прикачването на подобна декларация:

![](_page_19_Picture_108.jpeg)

Чрез натискане на бутон "Декларация за достоверност на данните" ще бъде изтеглен Word файл на вашия компютър (най-често в папка Downloads/Изтеглени). Попълнете данните за представляваната от вас институция, разпечатайте, подпишете и подпечатайте и прикачете обратно в системата, чрез полето за прикачване на файл от горната екранна снимка.

### <span id="page-19-1"></span>Често задавани въпроси

<span id="page-19-2"></span>Какво да правя, ако кандидатстващата институция е подала дублиращи се формуляри за дължими обезщетения?

В случай, че са подадени дублиращи се формуляри за дължими обезщетения, РУО/Община и МОН биха могли да Откажат дублирания формуляр. Така той няма да бъде обработен и включен в крайните калкулации.

<span id="page-19-3"></span>Кандидатстващата институция е допуснала грешка в подадените данни, какво да правя?

При допуснати грешки от страна на кандидата, РУО/Община и МОН биха могли да върнат за корекция формуляра. Така кандидата ще има времево ограничена възможност да нанеса корекцията, която е необходима. Виж **Error! Reference source not found.**.

<span id="page-19-4"></span>Системата ми извежда съобщения със заглавие "Корекция". Какво значи? Ако системата ви изведе следното съобщение

![](_page_19_Picture_109.jpeg)

Един или повече формуляри за дължими обезщетения са върнати за корекция. Моля коригирайте ги.

То значи, че един или повече от вашите формуляри за дължими обезщетения е бил върнат за корекция. От списъка с подадените от вас формуляри за дължими обезщетения може да видите колко и кои формуляри за дължими обезщетения са

OK

били върнати за корекция. Имайте предвид, че връщането за корекция е ограничено във времето (имате краен срок зададен от РУО/Община или МОН) и имате право само на 1 корекция.

За да проверите до кога имате време да коригирате, отворете съответния/ите формуляри за дължими обезщетения, най-горе ще имате съобщения в жълто с повече информация.

![](_page_20_Picture_118.jpeg)

А в полето "Коментар от експертите на МОН/РУО (причина за връщане за корекция)" ще видите и причината за исканата корекция.

# <span id="page-20-0"></span>Как се калкулират бюджетите на НП "ОПТИМИЗИРАНЕ НА ВЪТРЕШНАТА СТРУКТУРА НА ПЕРСОНАЛА"

Сумите в тази секция биват изчислени по следния начин:

- Общ бюджет за финансиране по програмата (I-II) сумата на ред I ред II
- Ред I Обща стойност на заявката за всички обезщетения и социални осигуровки за училища, ЦПЛР, РЦПППО, НДД и ЛЦ от системата на предучилищното и училищното образование – автоматично изчислена сума на всички подадени и **одобрени** формуляри за дължими обезщетения (виж точка [Формуляри за дължими обезщетения](#page-18-0)).
- Ред II Суми за възстановяване от училища, ЦПЛР, РЦПППО, НДД и ЛЦ по бюджета на ПРБ от настоящата НП – сума за възстановяване от изброените институции по настоящата програма.

#### Ето и пример:

![](_page_20_Picture_119.jpeg)

От горния екран се вижда, че:

- Общ бюджет за финансиране по програмата (I-II) = 54.50 лв.
- Ред I Обща стойност на заявката за всички обезщетения и социални осигуровки за училища, ЦПЛР, РЦПППО, НДД и ЛЦ от системата на предучилищното и училищното образование = 254.50 лв.
- Ред II Суми за възстановяване от училища, ЦПЛР, РЦПППО, НДД и ЛЦ по бюджета на ПРБ от настоящата НП – 200.00 лв.

Ред II е ръчно вписан от кандидата. Той може да бъде редактиран до изтичане срока за подаване по програмата само от кандидата.

Ред I е автоматично калкулиран от одобрените формулярите за дължими обезщетения. От списъка виждаме, че само един формуляр за дължими обезщетения е одобрен, следователно само неговата сума е включена. Вижда се, че има и един формуляр "За корекция", за който от екрана не знаем дали е "Одобрен", "Отказан" или "Подаден", но при ръчна проверка се вижда, че той не е включен в калкулацията, следователно бихме могли да приемем, че той не е "Одобрен".

Общ бюджет за финансиране по програмата (I-II) е сумата на Ред I минус Ред II.